## **CONTENTS**

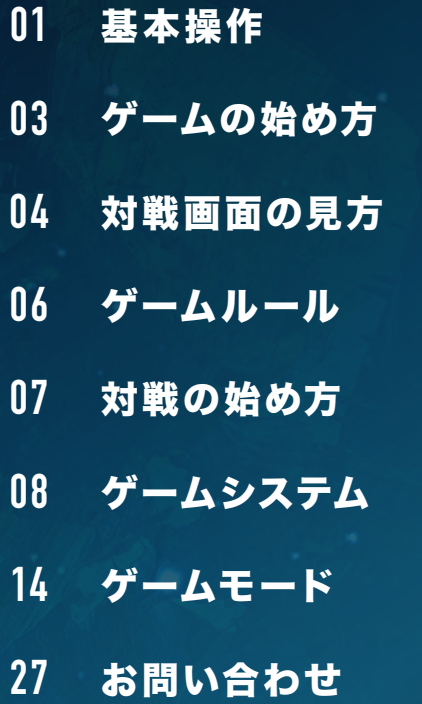

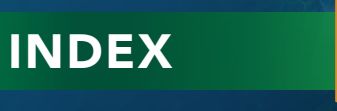

※本ウェブマニュアルの画面写真は開発中のものであり、実際の製品版と異なる場合がありますので、ご了承ください。

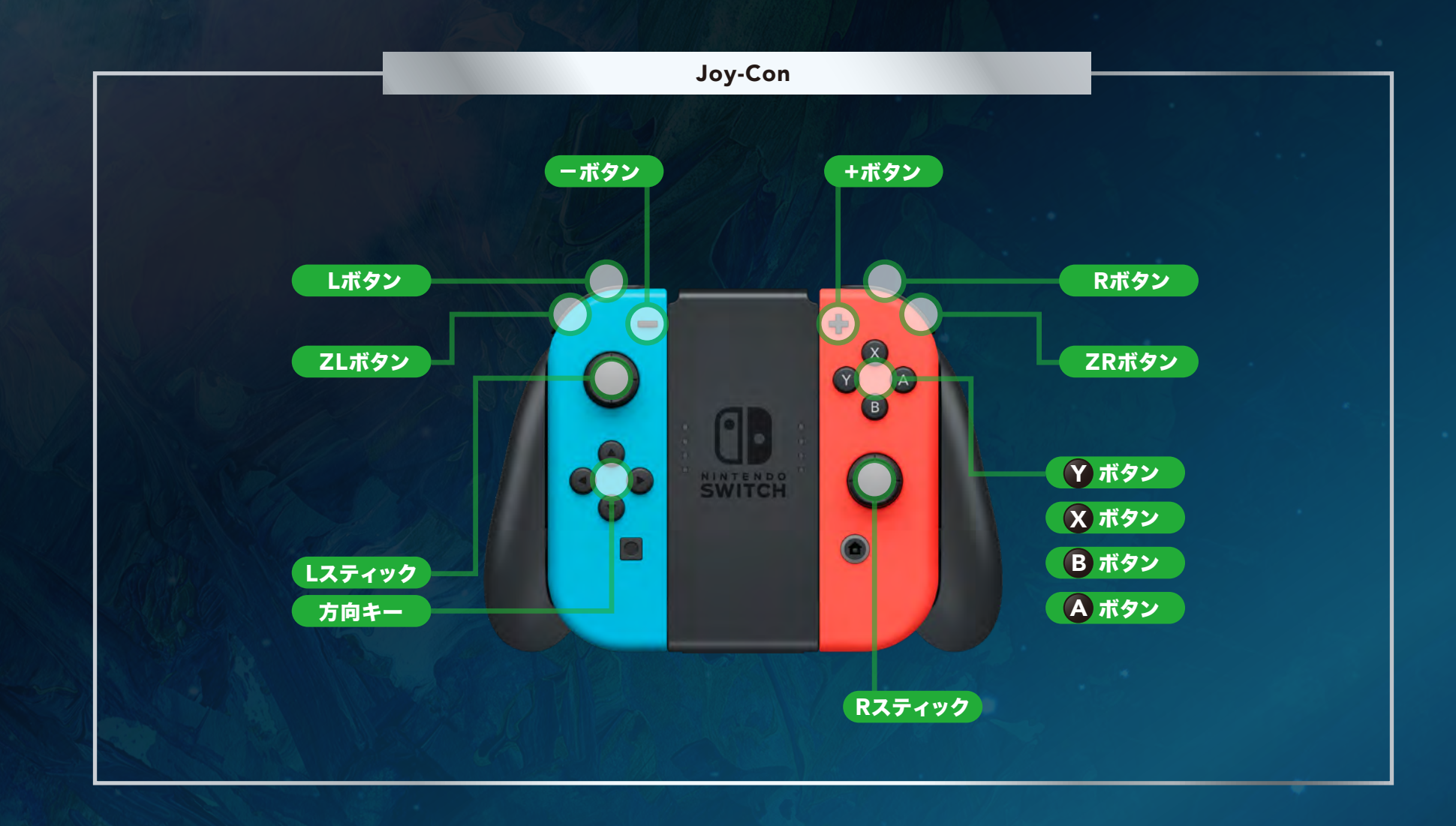

 $\overline{\phantom{0}}$ 

 $\hat{\mathcal{C}}$ 

 $\mathscr{F}$ 

**01** 基本操作

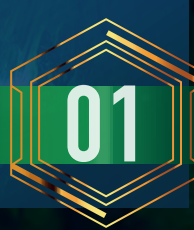

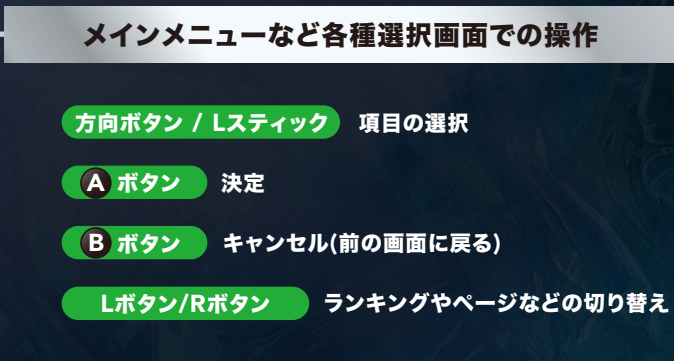

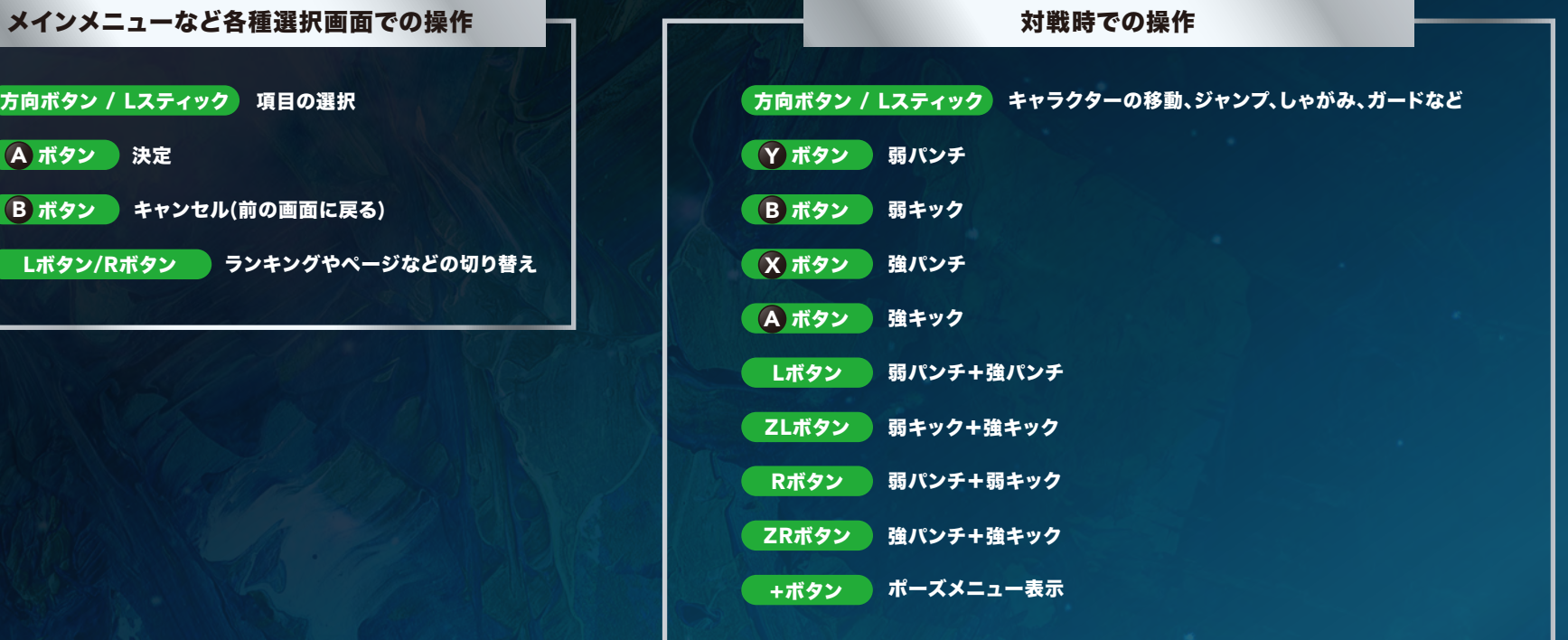

※上記のボタン操作は初期設定時のものです。オプションのボタンコンフィグメニューで設定を変更できます。 ※振動機能についてはオプションのシステムオプションメニューを参照してください。

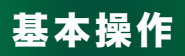

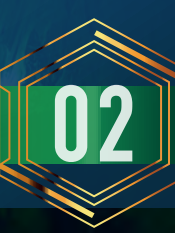

#### ゲームスタート

タイトル画面で+ボタンを押すとメインメニュー画面に進み、以下のモードを選択すること ができます。

#### メインメニュー:モードリスト

1. TUTORIAL=チュートリアル ゲームの基本操作やシステムの説明とプレイヤーの教習を行うモードです。

2. ARCADE=アーケード

アーケード版と同じストーリーに沿って最大8ステージを戦い抜く対CPU戦モードです。

3. STORY=ストーリー 本ソフトのストーリーをビジュアルノベル形式で楽しめるモードです。

4. VERSUS=バーサス チームバトルとシングルバトルの対人戦または対CPU戦を繰り返し行うモードです。

5. PRACTICE=プラクティス 使用キャラクターとその相手を選んで練習を行うモードです。

6. ONLINE=オンライン ネットワークに接続してオンライン対戦を行うモードです。

7. REPLAY=リプレイ 保存したリプレイデータを動画として鑑賞できるモードです。

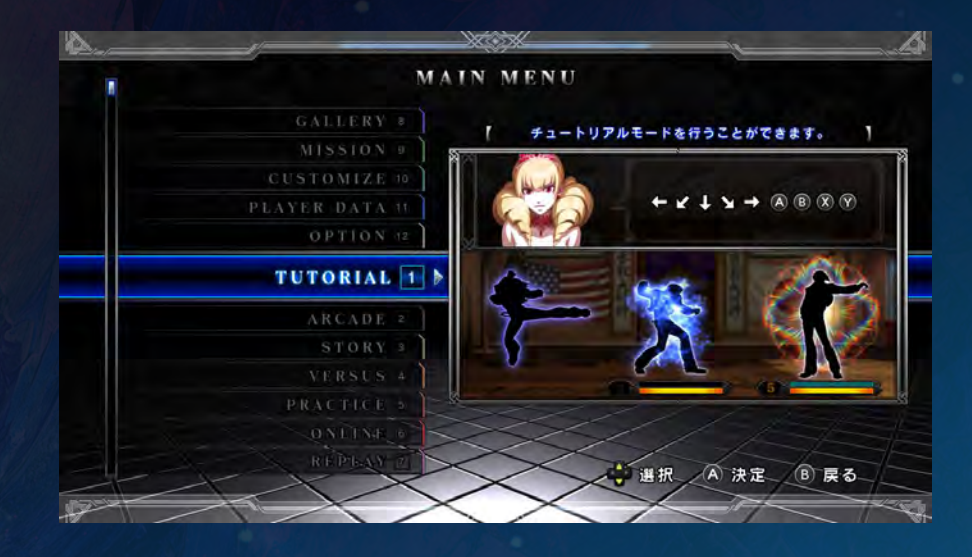

8. GALLERY=ギャラリー 各種イラストや動画(初期設定ではロック状態)、BGMを鑑賞できるモードです。

9. MISSION=ミッション タイムアタック、サバイバル、トライアルの3つのミッションに挑戦するモードです。

10. CUSTOMIZE=カスタマイズ 特定条件を満たして獲得した各種アイテムでカスタマイズが行えるモードです。

11. PLAYER DATA=プレイヤーデータ プレイヤーおよびキャラクターの各種データを確認できるモードです。

12. OPTION=オプション 本ソフトの各種設定を変更できるモードです。

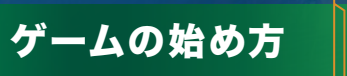

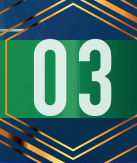

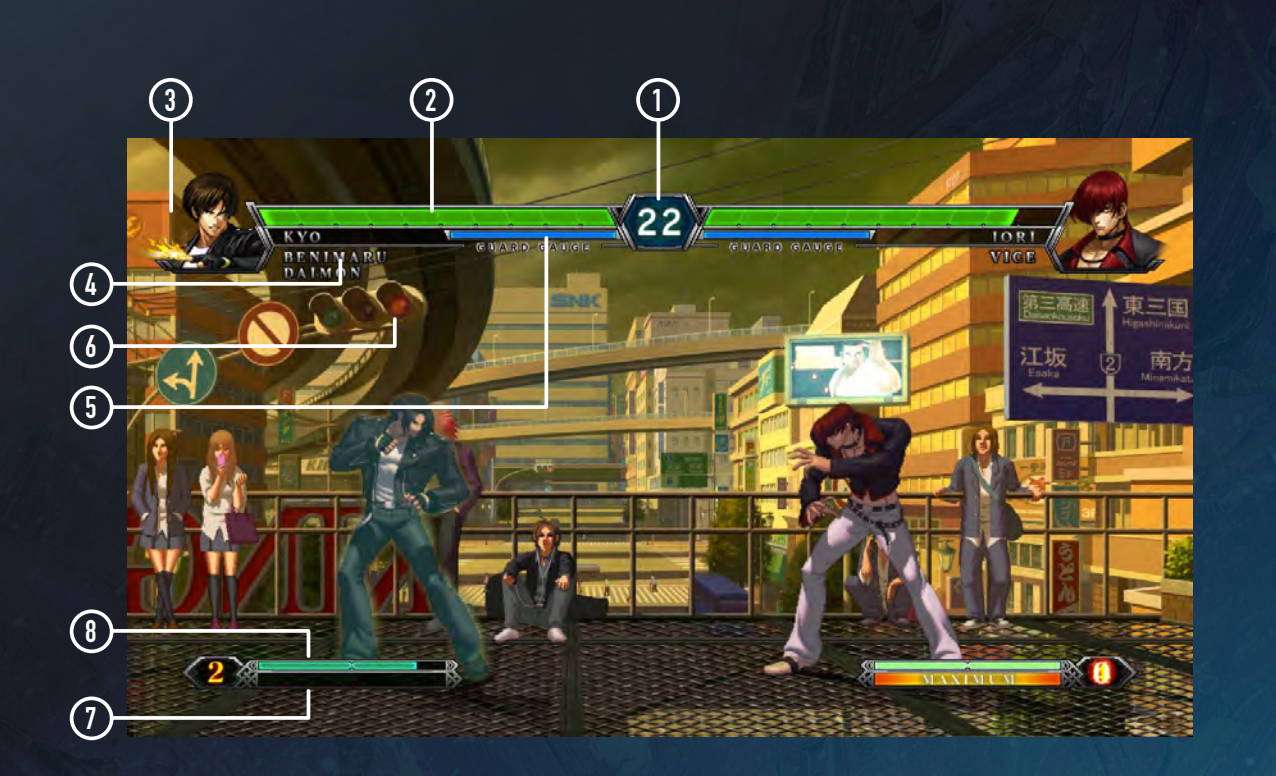

#### ① 制限時間

ラウンドの残り時間を表し、ゼロになると残り体力による判定で勝敗を 決めます。

#### ② 体力ゲージ

現在対戦中のキャラクターの残り体力を表し、先にゼロになった方が負 けです。

### ③ 使用キャラクターパネル

現在使用中のキャラクターを表示します。

④ 待機キャラクター名 控えのキャラクターの名前を表示します。

#### ⑤ ガードクラッシュゲージ

ガードする毎に減り、ゼロになるとガードクラッシュが発生します。

#### ⑥ ターゲットアクション

表示内容をクリアすると各種ゲージやスコアが上昇します (アーケードの 対CPU戦のみ ) 。

#### ⑦ パワーゲージ

攻撃を当てたり、ガードを行う毎に増加し、MAXになるとストックされ ます (ストック数は数字で表示 ) 。

#### ⑧ ハイパードライブゲージ (以下、HDゲージ )

攻撃を当てたり、ガードを行う毎に増加し、50%以上溜まると使用可能 です。ゲージが100 %(MAX)になると点滅状態になります。

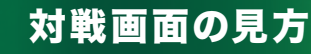

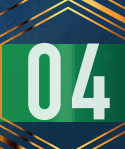

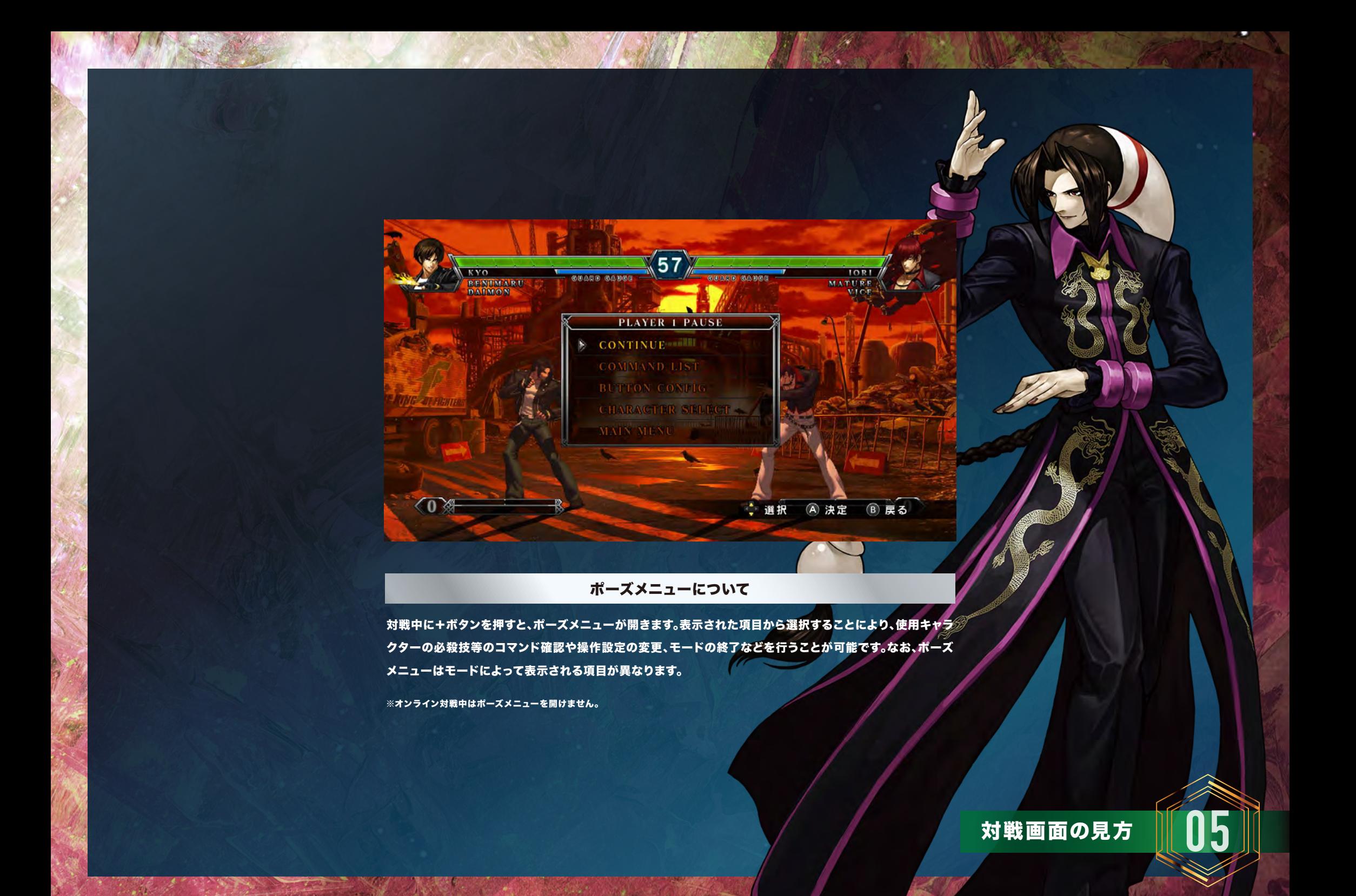

#### 3on3=チームバトルの場合

試合形式は、チーム同士によるキャラクター3対3の勝ち抜き戦です。1ラウンド60カウント の制限時間があり、その間に決着がつかないとタイムオーバー(時間切れ)。先に相手チーム を全員倒した方がその試合の勝者となります。各ラウンドの勝利条件および引き分け条件は 以下を参照してください。なお、勝ち抜いた場合、体力は全回復せずに次のラウンドに引き継 がれます(ただし、タイムボーナスによって若干回復)。

#### 〔ラウンド勝利条件〕

- ●制限時間内に相手の体力がゼロになった場合はKO勝ちとなります。
- ◆ タイムオーバーの際に、自分の体力が相手より多く残っていた場合は判定勝ちとなります。

#### 〔ラウンド引き分け条件〕

见》

- ◆ 制限時間内に両者の体力が同時にゼロになった場合は、ダブルKOで引き分けとなります。
- ◆ 時間切れの際に両者の残り体力が同じ量だった場合は、ドローで引き分けとなります。

※オプションのゲームオプションメニューで制限時間を変更できます。

#### 1on1=シングルバトルの場合

試合形式は、キャラクター1対1による3ラウンド制の勝負です。1ラウンド60カウントの制 限時間があり、その間に決着がつかないとタイムオーバー (時間切れ)。先に2ラウンド制し た方が、その試合の勝者となります。各ラウンドの勝利条件および引き分け条件はチームバ トルの場合と同じですが、体力は各ラウンド毎にリセットされて全回復します。

※オプションのゲームオプションメニューでラウンド数と制限時間を変更できます。

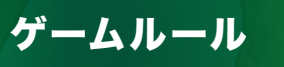

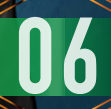

アーケードやバーサス、オンライン等のモードを遊ぶ際のキャラクター選択から試合開始までの流れを説明します。

#### 1. キャラクターセレクト

チームバトルの場合は使用キャラクター3人を選びます。1人目から順にキャラクター とそのカラー(デフォルト10種類+カスタマイズ最大5種類)を選択・決定してください。 シングルバトルの場合は同じ手順で使用キャラクター1人とそのカラーを選択します。 ※一部キャラクターの使用方法については下記をご覧ください。

◆ ネスツスタイル京、炎を取り戻した庵、Mr.カラテ キャラクターセレクト時に対象キャラクターにカーソルを合わせ、 | X ボタン (もしくはーボタン)押下で切り替えることで使用可能となります。

対象キャラクター

◆ ネスツスタイル京:草薙京 ◆ 炎を取り戻した庵:八神庵 ◆ Mr.カラテ:タクマ・サカザキ ビリーとサイキ(変身前)の使用条件

ビリーとサイキ(変身前)はアーケードの対 CPU戦の途中で乱入してくる場合があります。 そのバトルに勝利すれば、以後のキャラクター セレクト画面で選択可能となります。

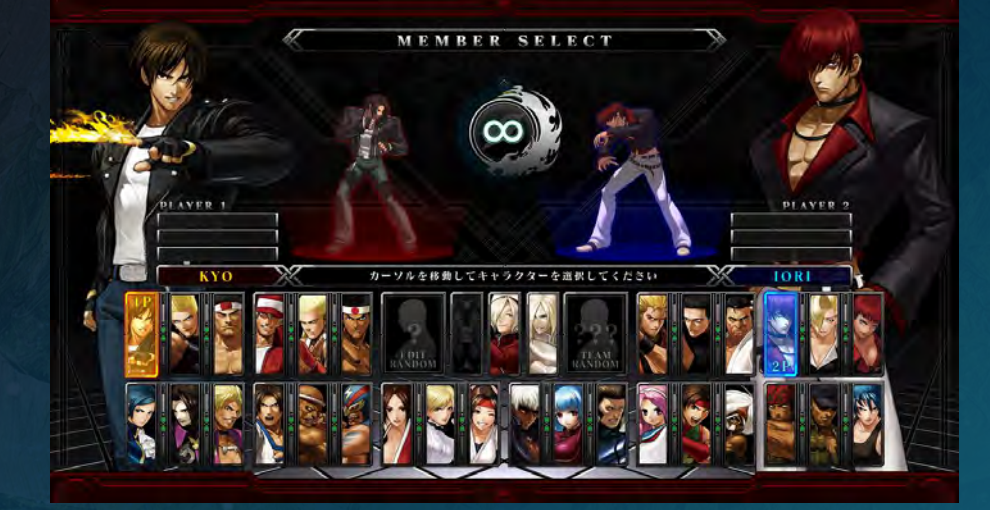

#### 2. オーダーセレクト ファイン ファイン アイディング しゅうしゅう しゅうしゅう ランダムセレクトについて

キャラクターセレクトの際に「EDIT RANDOM」を選ぶと、ランダムでキャラクターが決まり ます。「TEAM RANDOM」を選ぶと、チーム単位でまとめてキャラクター3人をランダムで決 定します。

チームバトルに限り、3人の使用キャラクターの出場順(オーダー)を決めます。各キャラ クターにボタンが割り振られるので、1人目から順にキャラクターに該当するボタンを押 してください。なお、アーケードで勝ち進んだ場合、オーダーは試合ごとに変更可能です。

3. 試合開始

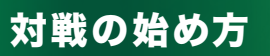

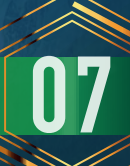

#### 本ソフトには、対戦において各キャラクターが使用できる様々なシステム(各種技や機能)が あります。ここでは、操作一覧および主なシステムについて説明していき

#### 操作説明の表記について

次ページ以降、以下の表記を用いてゲームシステムの操作を説明します。各ボタンの配置に ついては、基本操作を参照してください。 なお、操作およびコマンドは全てキャラクターが右向きの場合です。左向きの際は、左右逆の 操作をしてください。

方向キー/左スティックを矢印の指定方向に入力  $\blacktriangleright$  . LP 弱パンチボタンを押す(初期設定は (Y) ボタン) HP 強パンチボタンを押す(初期設定は (X) ボタン) LK 弱キックボタンを押す(初期設定は (B)ボタン) HK 強キックボタンを押す(初期設定は (A) ボタン) + 同時入力(この記号の左右の操作を同時に行う)

لأبوء

**08** ゲームシステム

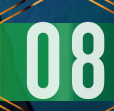

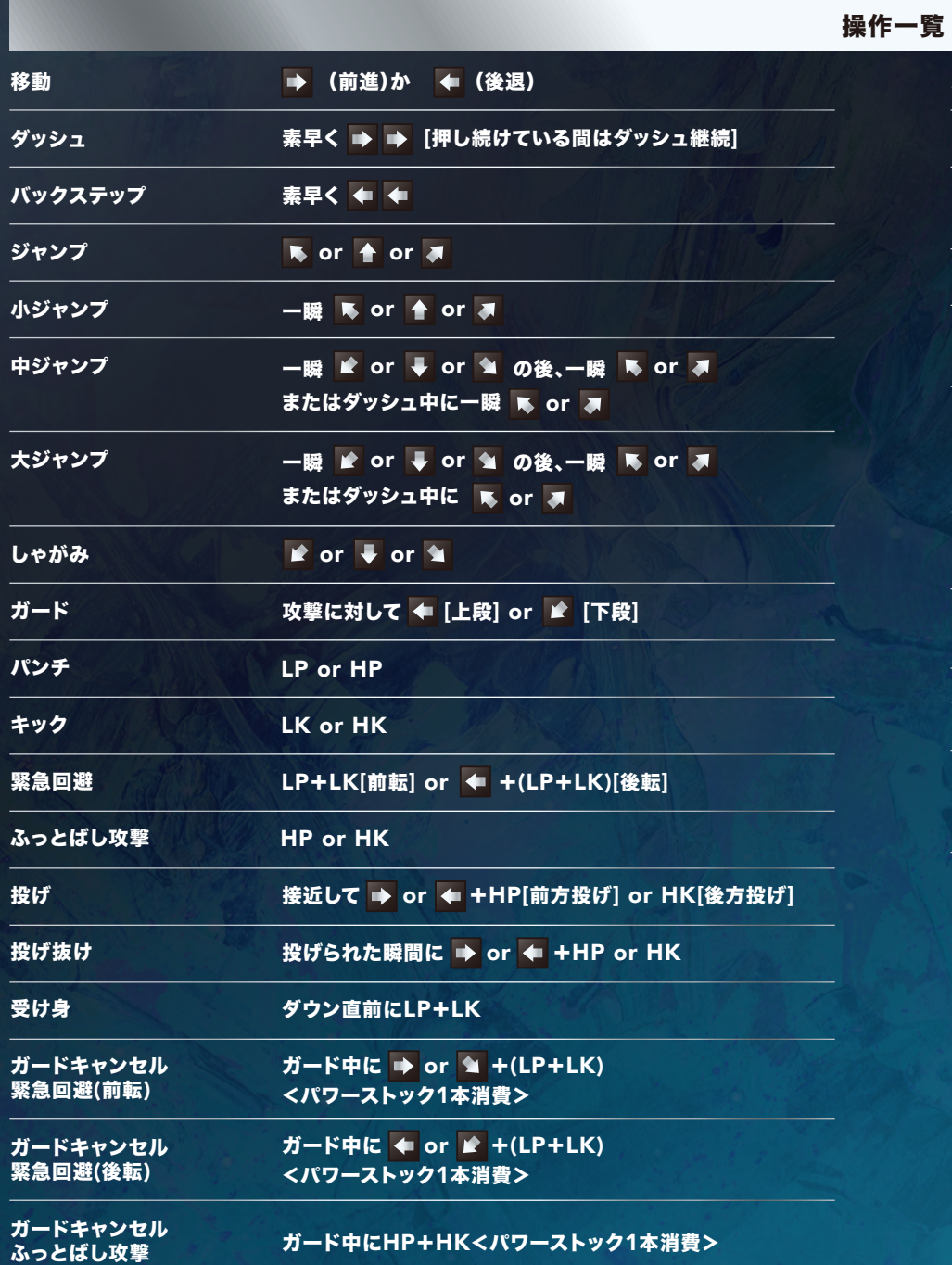

57)

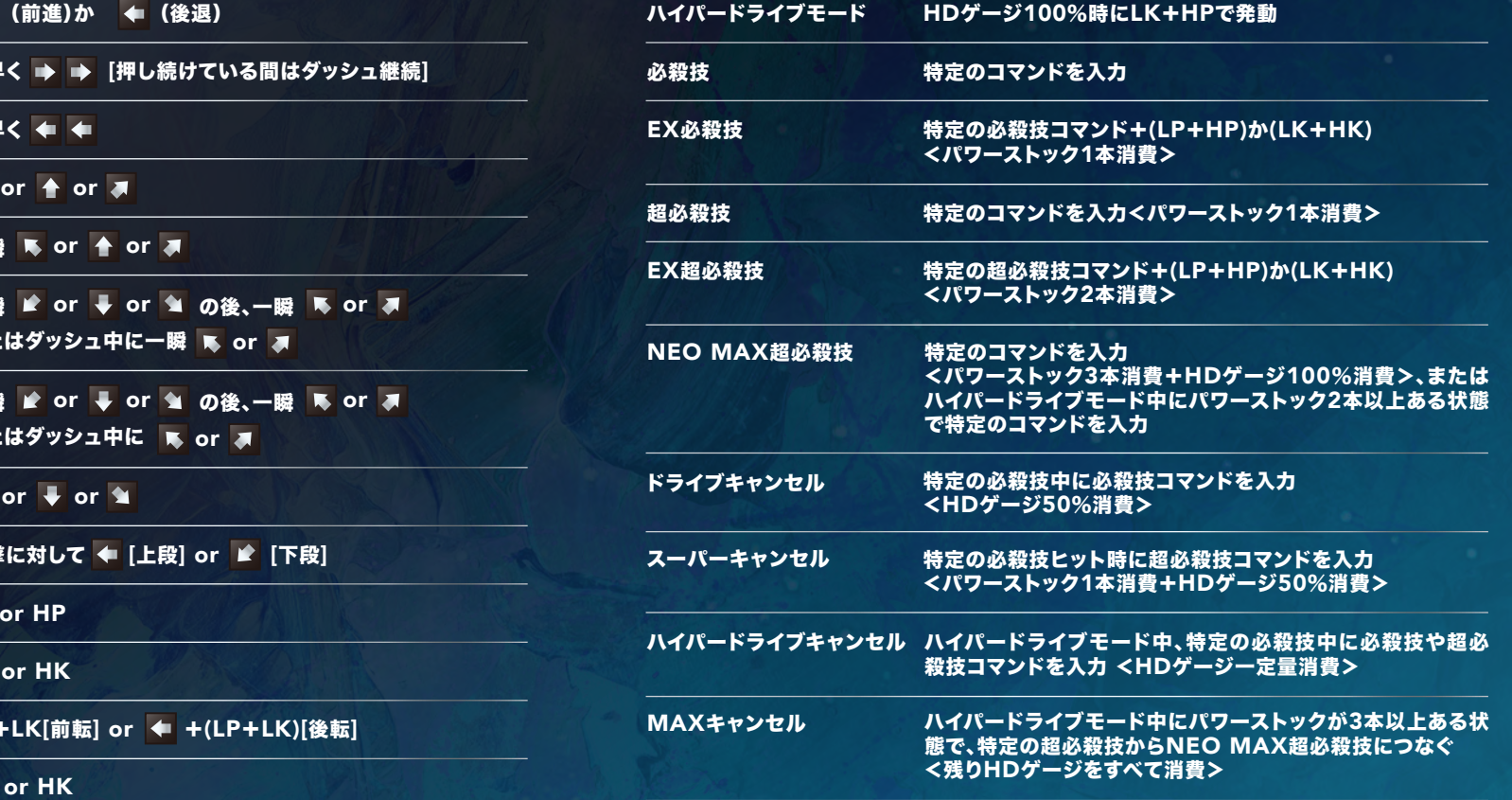

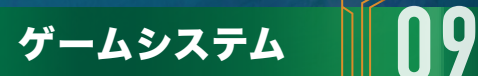

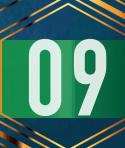

#### パワーゲージ

EX必殺技や超必殺技、各種ガードキャンセル行動などを出す際に必要なゲージです。攻撃を 当てたり、ガードしたりすることによって増加していき、MAXになるとストックされます。パ ワーゲージのストック数は1人目が最大3本、2人目が最大4本、3人目が最大5本までです。

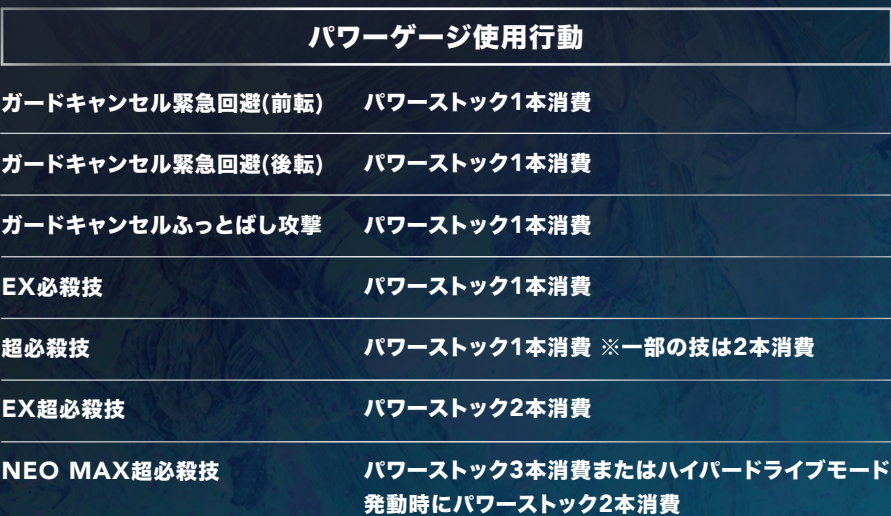

- 70

#### ハイパードライブゲージ(HDゲージ)

ドライブキャンセルやスーパーキャンセルなどに必要となるゲージです。こちらも攻撃を当て たり、ガードしたりすることによって増加していきます。50%以上溜まった時点からドライブ キャンセルやスーパーキャンセルが使用可能となり、100%溜まるとゲージが点滅状態にな ってハイバードライブモードの発動やNEO MAX超必殺技の使用が可能となります。なお、 ドライブキャンセルやスーパーキャンセルなどを使用した後は、一定時間ゲージを溜めるこ とができません。

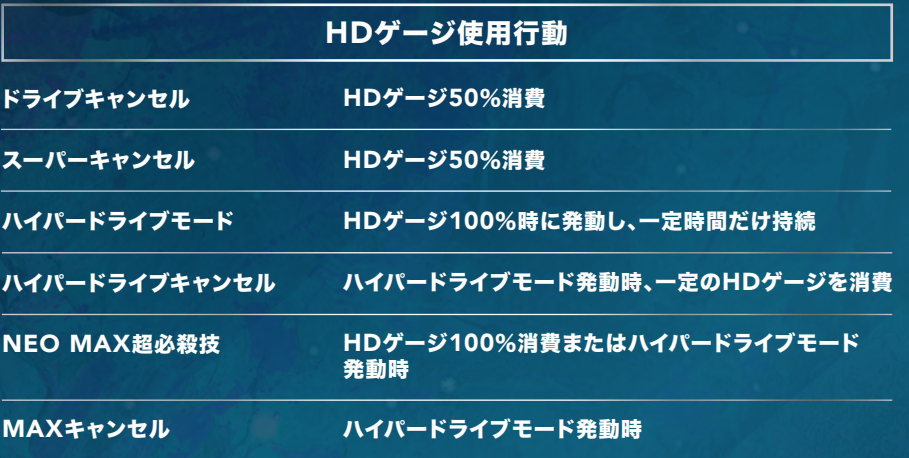

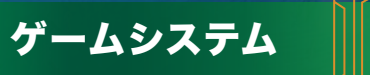

#### ガードクラッシュ

キャラクターが攻撃をガードするたびにガードクラッシュゲージが減っていき、ゼロになると キャラクターが一定時間無防備状態となるガードクラッシュを引き起こしてしまいます。相手 がガードクラッシュ状態になった場合は連続技を決める絶好のチャンスです。

#### 緊急回避

前転または後転しながら移動するアクションのことで、緊急回避中は一定時間打撃技に対し て無敵状態となり、打撃技によるラッシュ攻撃や飛び道具系の技をかわすのに便利です。しか し、投げ技を避けられない点と動作の終了時にスキが生じる点には注意してください。

#### ガードキャンセル

パワーストックを1本消費することで、ガードキャンセル緊急回避、またはガードキャンセル ふっとばし攻撃を使用できます。ガードキャンセル緊急回避は通常の緊急回避と異なり、動 作中は打撃技と投げ技の両方に対して無敵状態となるだけでなく、動作終了時のスキもない ので、反撃のチャンスを作りだすのに有効です。ガードキャンセルふっとばし攻撃は攻撃の発 生が早く、技が発生するまで無敵状態が持続します。相手の攻撃をガードしてからの切り返し に有効ですが、逆に相手にガードされてしまうとスキが生じるので注意してください。

 $-11$ 

**11** ゲームシステム

 $\left(\begin{smallmatrix} 1\\ 2 \end{smallmatrix}\right)$ 

#### 必殺技の種類

#### 本ソフトでは特定のコマンドを入力することで必殺技を出すことができますが、パワーストック数とHDゲージの状態によっては下記のように多彩な種類の必殺技が使用可能です。

EX必殺技

パワーストック1本消費で使える必殺技の強化版。 技によって違いはありますが、無敵付加や追撃可能など性能が向上しています。

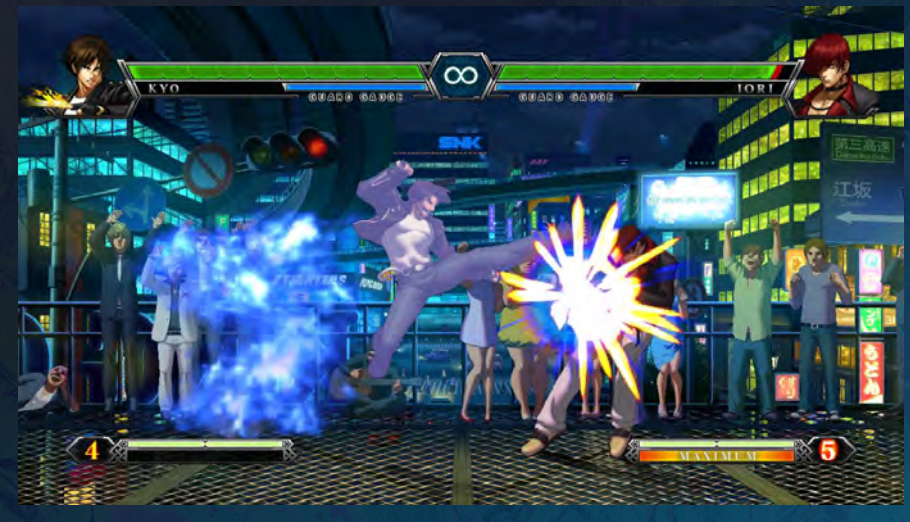

EX必殺技

#### 超必殺技

パワーストック1本消費(一部の技は2本消費)で使える必殺技の上位版。最初に暗転演出が 入ります。

EX超必殺技

パワーストック2本消費で使える超必殺技の強化版。EX必殺技と同様に技の性能が向上して います。

#### NEO MAX超必殺技

パワーストック3本とHDゲージ100%を消費して使える必殺技の最上位版。 各キャラクターに1つだけ搭載されており、一発逆転も可能なほど高威力です。なお、ハイパ ードライブモード発動中にパワーストック2本消費でも使えます。

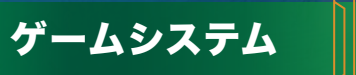

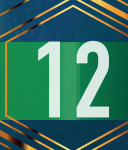

#### ドライブキャンセル

HDゲージを50%消費することで、特定の必殺技にキャンセルをかけて必殺技と連係(必殺 技を2連続で発動)させるドライブキャンセルが行えます。ドライブキャンセルは、打撃系の必 殺技の多く及び飛び道具系や投げ系の必殺技の一部に対応しています。ただし、ドライブキャ ンセルは必殺技ヒット時限定なので、1発目の必殺技をガードされたり、空振りした場合は続 けて次の必殺技コマンドを入力しても発動しないので注意してください。また、同じ必殺技 (ボタンの強弱は関係なし)を連続で発動させることもできません。同じ技であっても弱版~ EX版、強版~EX版という流れのみが例外でドライブキャンセル可能です。

#### スーパーキャンセル

パワーストック1本とHDゲージ50%を消費することで、特定の必殺技にキャンセルをかけ て超必殺技と連係させるスーパーキャンセルが行えます。スーパーキャンセルは一部の飛び 道具系の必殺技や大門の投げ系必殺技に対応している他、1発目の必殺技がガードされた場 合でも2発目の超必殺技の発動が可能です。さらに、技によっては空振り時や技の出始めにも スーパーキャンセルをかけることができます。

# $\sim$

ハイパードライブモード

#### ハイパードライブキャンセル

ハイパードライブモード発動中はハイパードライブキャンセルが可能です。ハイパードライブ キャンセルは必殺技から必殺技および超必殺技(NEO MAX超必殺技も含む)につなげる ことが可能で、1発目の必殺技がガードされてもキャンセル可能な点が大きな特長です。

#### ハイパードライブモード

HDゲージが100%の状態でLK+HPを同時に押すと、一定時間様々なキャンセル行動が行 えるハイパードライブモードが発動します。また発動中にパワーストックが2本以上ある状態 ならば、最上位の威力を誇るNEO MAX超必殺技を出すことが可能です。

#### MAXキャンセル

ハイパードライブモード発動中にパワーストックが3本以上ある時限定で、超必殺技から NEO MAX超必殺技につなげることができるMAXキャンセルが使用できます。決まれば 相手の体力を大幅に削ることができ、一発逆転勝利も可能です。

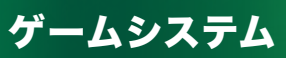

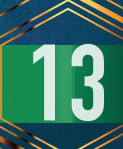

#### 1. TUTORIAL <チュートリアル>

本ソフトに初めて触れるプレイヤー向けの教習モードです。大会主催者のローズ・バーンシュ タインが、わかりやすく解説してくれます。ここで基本操作やシステムに関する知識を身につ けてください。

#### チュートリアルメニュー

チュートリアルモードに進むと以下の2つのメニューが選択できます。

**BASE SYSTEM** 

基本的なキャラクター操作について説明します。移動、ジャンプ、しゃがみ、ダッシュなど 基本的なアクションの教習が行われます。

#### **GAUGE SYSTEM**

各種ゲージおよびそれによって可能となる各種アクションについて説明します。超必殺 技やEX必殺技、ガードキャンセル行動、ドライブキャンセルなどの教習を受けることが できます。

#### チュートリアルの流れ

**14** ゲームモード

まず、ローズがシステムや操作について説明を行います。次にプレイヤーに対して指示を出す ので、それに従って入力(操作)を行ってください。入力が正解の場合は次の説明に進みます。

#### 2. ARCADE <アーケード>

3on3のチームバトルで対CPU戦を行い、通常戦6試合とボス戦2試合の合計8ステージに 挑むモードです。ただし、ボス戦に突入するためには 6戦目が終了した時点で規定のスコア (250万点以上)を稼いでいることが条件となります。

#### ターゲットアクション

対CPU戦時に画面に指令(ターゲットアクション)が表示され、それを成功させると様々な恩 恵が受けられます。

#### ◆ ターゲットアクション一例

通常攻撃を3回ヒットさせろ/必殺技をヒットさせろ/ジャンプを3回行え/ EX必殺技 をヒットさせろ/超必殺技をヒットさせろ/前転、後転を3回行え/ 3ヒット以上のコン ボを行え/ドライブキャンセルを行え

#### ◆ 成功時の効果の一例

パワーゲージ50%増加/HDゲージ50%増加/スコアに1万点を加算

#### コンティニューサービス

対CPU戦で試合に負けるとコンティニューカウントが表示されます。カウントダウン中に+ ボタンを押すとコンティニューサービス画面に進み、以下の条件から選択・決定して再挑戦で きます。

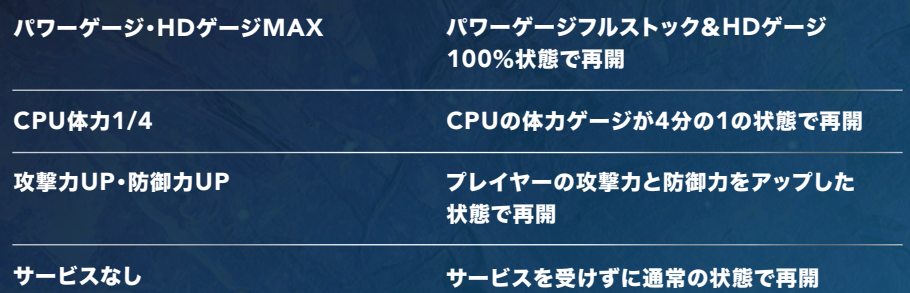

#### 3. STORY <ストーリー>

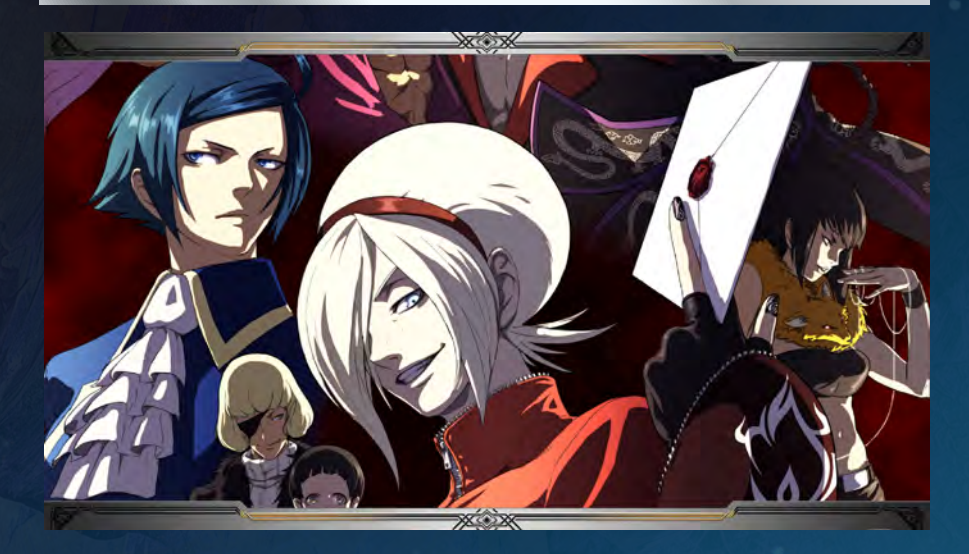

アーケード版のストーリーでは語ることのできなかった様々なエピソードを楽しめるモード です。ビジュアルノベル形式で物語を読み進め、本ソフトのより詳細なストーリーと世界観を 楽しむことができます。専用に描き起こしたイラストによるスライドデモやアーケード本編で も使われたムービーシーンを交えて描かれる物語は、途中で発生する選択やバトルの結果に よってその後の展開が分岐。あらゆる選択肢を試して全てのシーンを自分の目で確かめてく ださい。なお、本モードのバトルにおいて対戦相手となるCPUの強さは、オプションのゲーム オプションメニューで変更可能です。

#### チャプターメニュー

任意で見たいシーンだけを選んで鑑賞することもできます。一度見たシーンは次回からチャ プターメニューに表示され、自由に選択可能です。

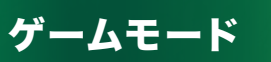

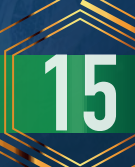

#### 4. VERSUS <バーサス>

対CPU戦、対人戦の両方が楽しめるモードです。キャラクター選択の前にバーサスメニュー とプレイヤーサイドを、キャラクター決定の後にハンディキャップとステージを選択できます。 対戦が終了するごとに、そのまま再戦するか、オーダーを変更するか(チームバトルのみ)、キ ャラクターを変更するか、メインメニューに戻るかを選んでください。

#### バーサスメニューの選択

試合形式を決めます。キャラクター3対3で勝ち抜き戦を行うチームバトルと、キャラクター1 対1で3ラウンド勝負(初期設定)を行うシングルバトルのどちらかを選択してください。

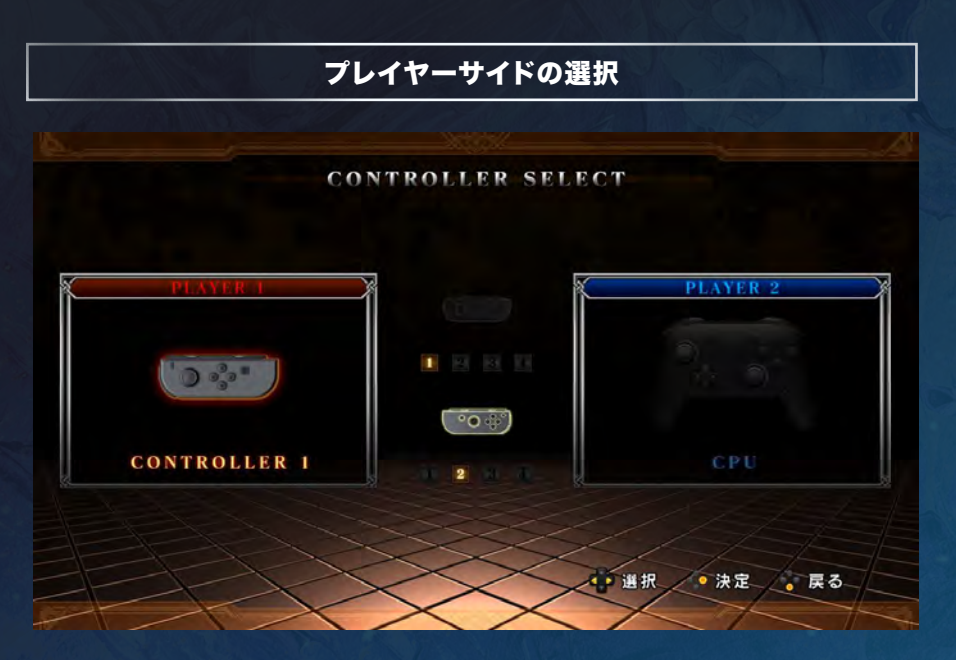

対CPU戦と対人戦のどちらを遊ぶか決定します。1P側(PLAYER-1)と2P側(PLAYER-2) の各々をプレイヤーまたはCPUに設定してください。

#### ハンディキャップの設定

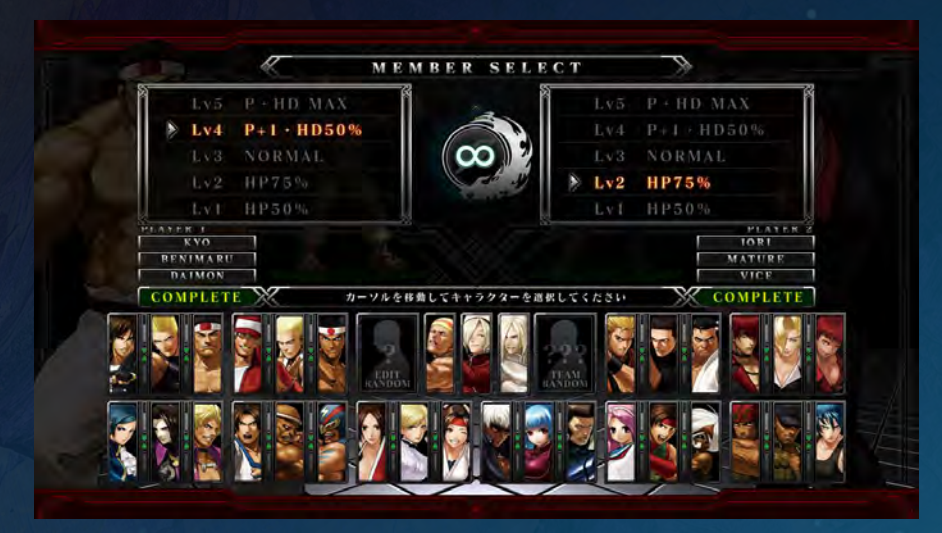

対戦開始時におけるお互いの各種ゲージの状態を5段階で設定します。レベル1(体力ゲージ 50%)/レベル2(体力ゲージ75%)/レベル3(通常)/レベル4(パワーストック1&HDゲー ジ50%)/レベル5(パワーストック&HDゲージ共にMAX)から選択してください。

ステージの選択

対戦で使用するステージを選びます。ゲームに登場する全ステージの中から選択してください。

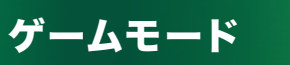

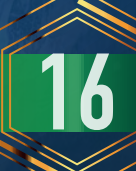

#### 5. PRACTICE <プラクティス>

好きなキャラクターを選んでバトルの練習が行えるモードです。使用キャラクターと練習台となる相手キャラクター、そして練習に使用するステージを選択してください。練習中に+ボタンを押すとプ ラクティスメニューが表示され、練習相手の行動やお互いの各種ゲージの状態などを設定変更できます。さらにプラクティスメニューでは、使用キャラクターの必殺技等のコマンド確認や操作設定の 変更、使用キャラクターの変更も可能です。プラクティスメニューの各ページはLボタン/Rボタンで切り替えられます。また、オプションのボタンコンフィグメニューで設定を行えば、練習中の行動記 録(10秒間)および行動記録の再生&リピート再生も可能です。

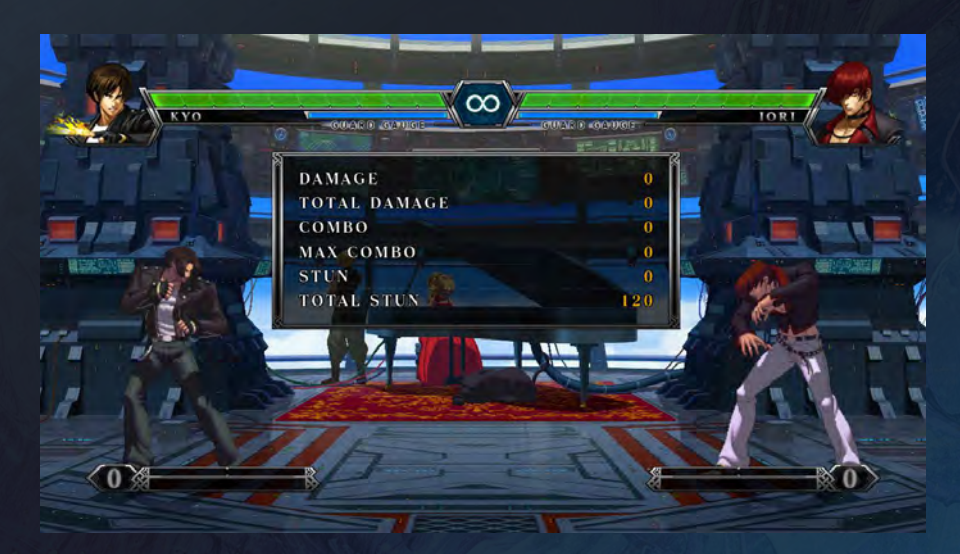

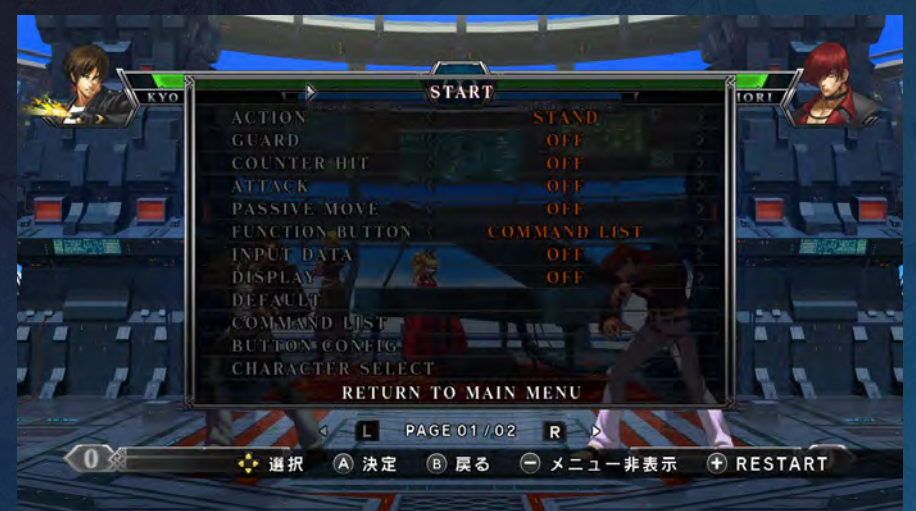

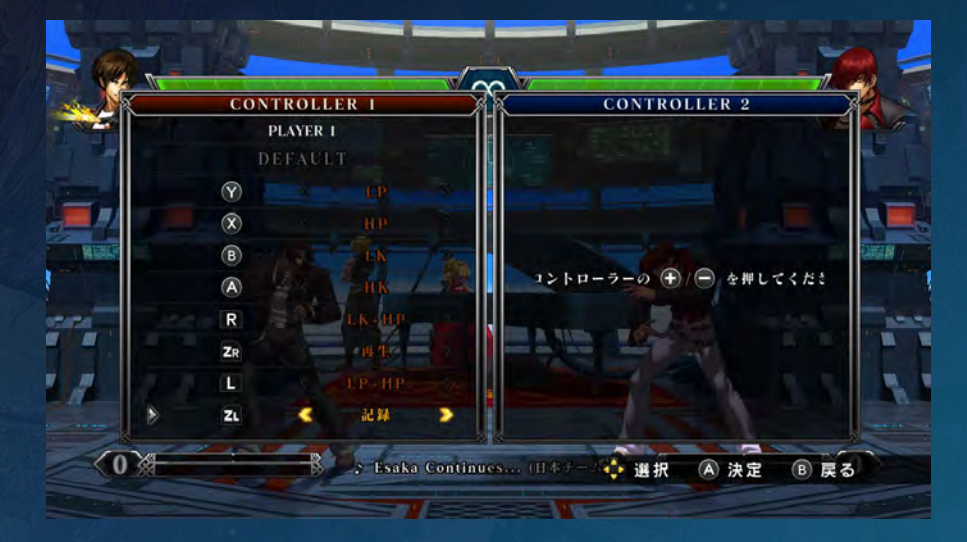

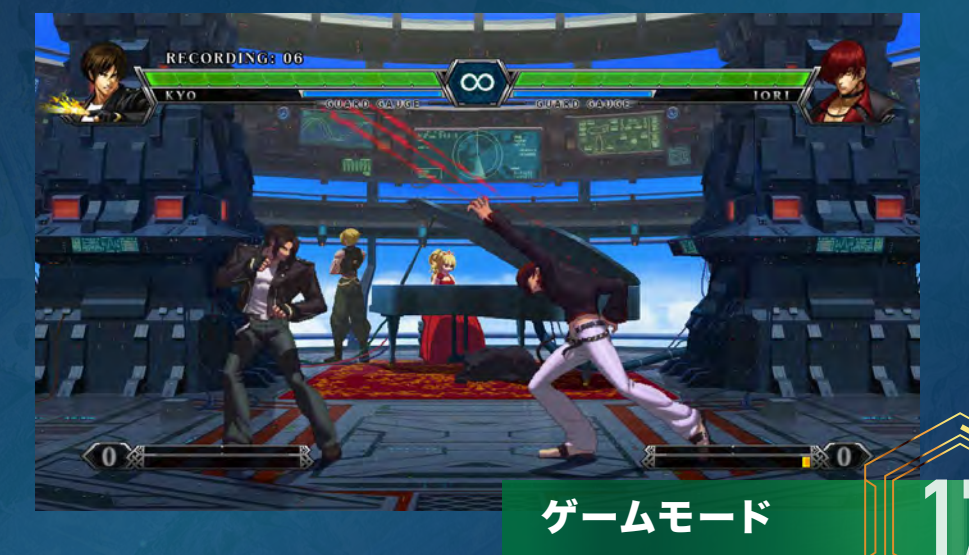

#### 6. ONLINE<オンライン>

#### ネットワークに接続して世界中のプレイヤーとオンライン対戦を行うモードです。

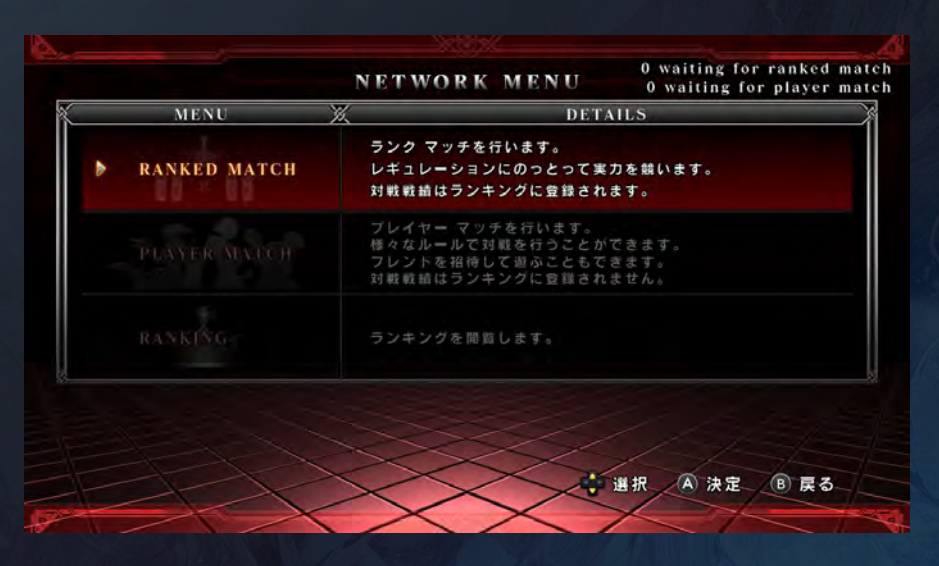

NETWORK MENU=ネットワークメニュー

ネットワークメニューには、以下の3つのメニューがあります。

◆ RANKED MATCH=ランクマッチ

規定のレギュレーションにて対戦を行い、その戦績がランキングに反映されるモードです。

◆ PLAYER MATCH=プレイヤーマッチ ランキング非対応で気軽に対戦を楽しめるモードです。

◆ RANKING=ランキング 各種オンラインランキングを見ることができます。

#### オンライン対戦の注意点

オンライン対戦で試合を行なっている最中は、ポーズを行うことができません。 オンライン対戦では背景のアニメーションが停止する仕様となります。

#### リプレイデータの保存について

オンライン対戦の内容をリプレイデータとして保存できます。対戦終了後にリプレイデータの 保存に同意すると、対戦内容の記録をセーブできます。リプレイデータはランクマッチおよび プレイヤーマッチの対戦のみ保存可能です。保存したリプレイデータは専用のモードで管理 や再生が行えます。

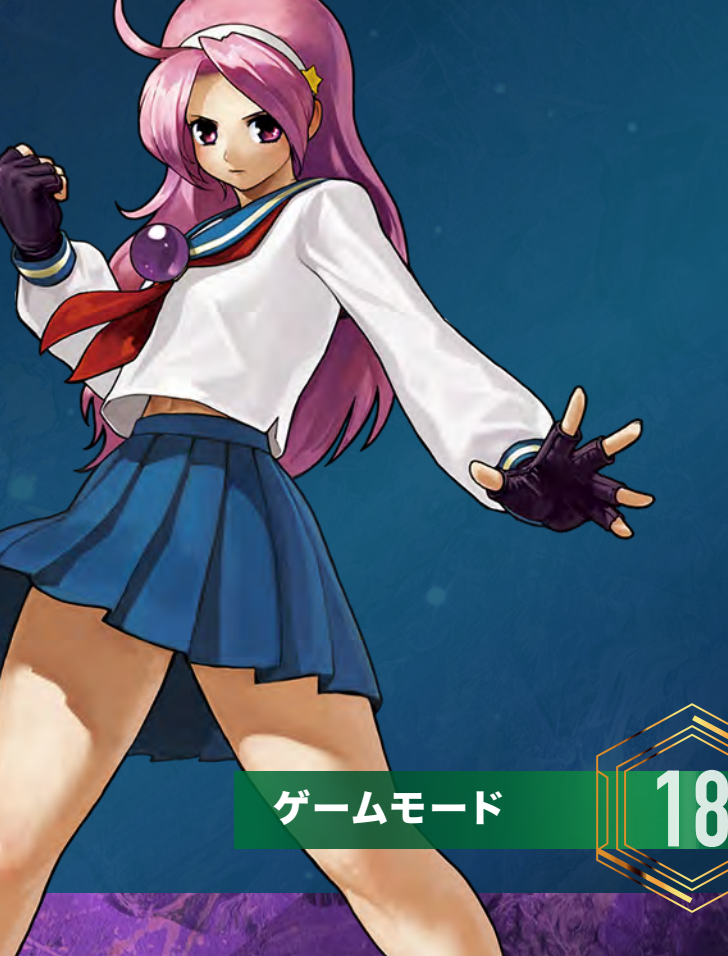

#### RANKED MATCH=ランクマッチ

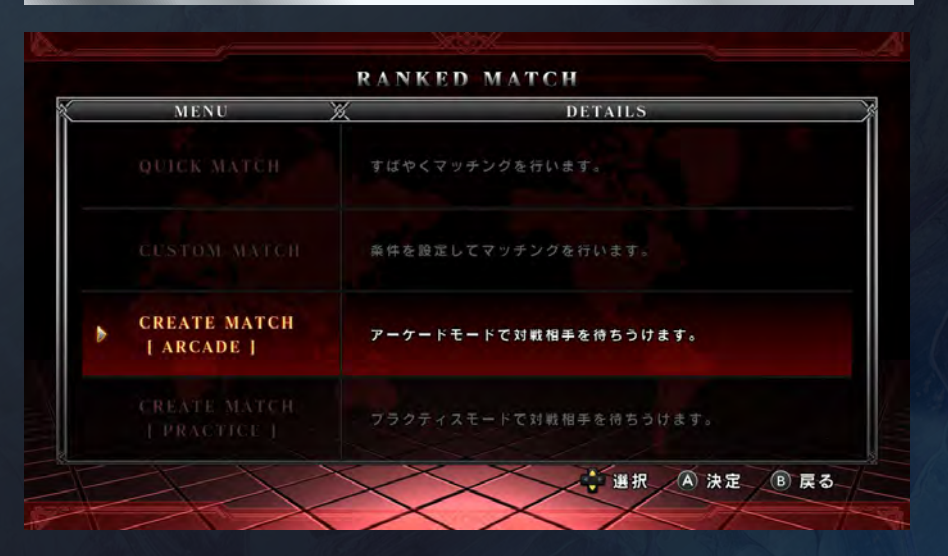

規定のレギュレーションで対戦を行い、その戦績がランキングに登録されます。また、戦績が 特定の条件を満たした場合、リプレイデータをアップロードすることも可能です。ランクマッ チは、以下の4つの方式で対戦相手を探すことができます。

◆ QUICK MATCH=クイックマッチ 条件を指定しないで素早く対戦相手を探し、見つかったら即座に試合開始となります。

◆ CUSTOM MATCH=カスタムマッチ 指定した条件に合う対戦相手を探します。

◆ CREATE MATCH (ARCADE)=クリエイトマッチ(アーケード) 選択するとすぐに、アーケードの待ち受けになります。

CREATE MATCH (PRACTICE)=クリエイトマッチ(プラクティス) 選択するとすぐに、プラクティスの待ち受けになります。

#### リプレイデータのアップロードについて

ランクマッチの対戦終了時に下記の条件を満たしていれば、その試合のリプレイデータをア ップロードすることが可能です。リプレイデータのアップロードはネットワーク回線の状態に よって時間がかかる場合があります。

【アップロード要件】 ①正常に終了したランクマッチの試合であること ②月間勝利数で規定の順位内にランキングしていること

なお、アップロードしたリプレイデータは、上記の条件を満たさなくなった場合、月間勝利数 ランキングのリセット時に予告なく削除されることがあります。あらかじめご了承ください。

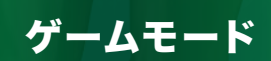

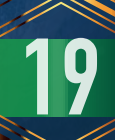

#### PLAYER MATCH=プレイヤーマッチ

任意でレギュレーションを設定して気軽に対戦が行えます。戦績はランキングに登録されず、 リプレイデータのアップロードも行えません。プレイヤーマッチでは、以下の3つの方式で対 戦相手を探すことができます。

**QUICK MATCH=クイックマッチ** 自動的にルームを探して一覧表示し、そこから選択して入室できます。

◆ CUSTOM MATCH=カスタムマッチ 指定した条件に合うルームを探して一覧表示し、そこから選択して入室できます。

◆ CREATE ROOM=クリエイトルーム ルーム人数を2~9人から選択し、そのほか自身で条件を指定してルームを作成できます。 ルーム人数2人で作成した場合、待ち受け中はプラクティスで練習が行えます。

ルーム人数3~9人で作成した場合、ルーム内の他ユーザーに対戦希望が行え、また、ルー ム内の他ユーザー同士が対戦している試合の観戦を行うことができます。

#### 簡易メッセージについて

ルーム画面で相手に対して定型文のメッセージを送信できます。さらに事前登録すれば、ル ーム入室時や対戦時に自動でメッセージを表示させることも可能です。ボイスチャットの代 用としてご利用ください。

★対戦準備画面での入力遅延に関する設定変更 (Y)ボタンで入力遅延の変動設定を固定/変動のどちらかに設定でき、 方向キー左右で入力遅延の数値を0~30フレームの間で調整可能です。 対戦相手との通信状況に応じて入力遅延フレームの調整をお試しください。

★フレンドの招待について ルーム画面中、ZRボタンでフレンドに招待メールを送信することができ、 特定の友人との対戦が楽しめます。

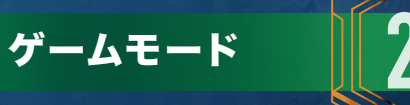

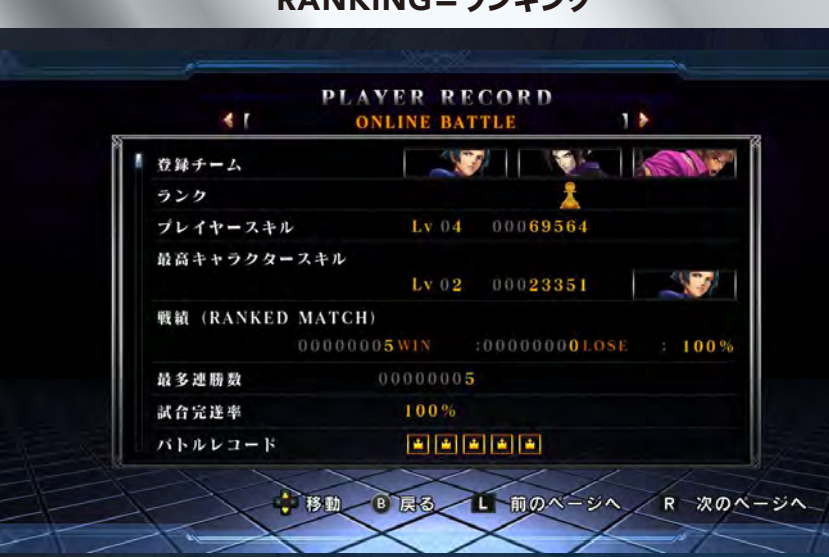

RANKING=ランキング

ネットワークを介して、世界中のプレイヤーの対戦成績などのデータをランキング形式で確 認できます。

◆ 勝利数ランキング ランクマッチでの通算の勝利数を集計したランキングです。

◆ 月間勝利数ランキング ランクマッチの月間での勝利数ランキングです。

◆ タイムアタックランキング ミッションのタイムアタックにおけるクリアタイムのランキングです。

◆ ランクポイントランキング ランクマッチにおけるランクポイント(本ソフト独自の査定ポイント)を集計したランキング です。

**21** ゲームモード

#### 7. REPLAY <リプレイ>

保存されたオンライン対戦のリプレイデータの管理や再生を行う専用モードです。本モードに進むと保存されたリプレイデータのリストが表示され、見たいデータにカーソルを合わせて決定すると再 生されます。再生中はコマ送りやポーズ、ラウンドスキップ、アタックデータやゲージの表示/非表示等の操作が可能です。また、削除ボタンを押すとカーソルが合っているリプレイデータを消去する ことができます。

#### 8. GALLERY <ギャラリー>

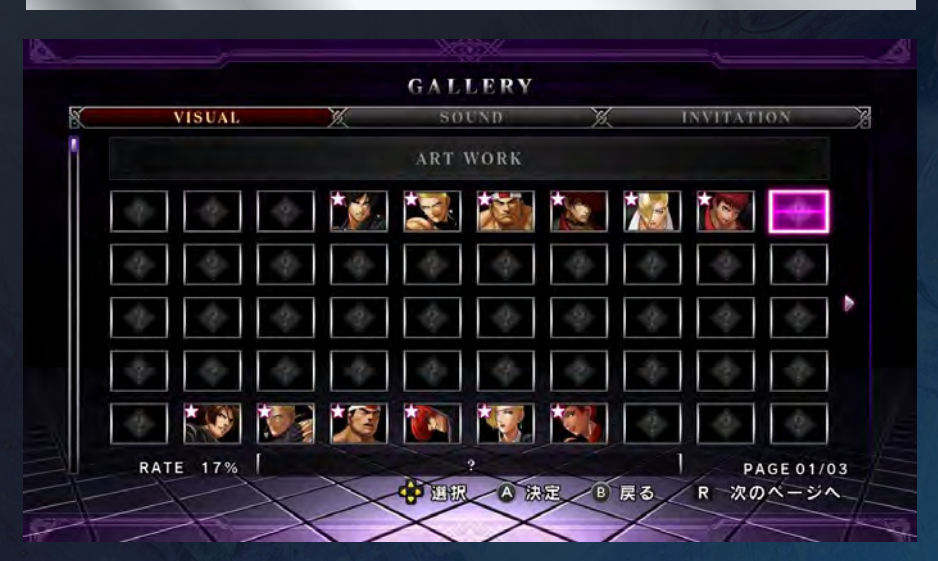

ビジュアル(各種イラスト/ムービー)、サウンド(BGM/キャラクターボイス/システムボイ ス)、インビテーション(特典イラスト)の3つのギャラリーメニューを鑑賞できるモードです。 ただし、ビジュアルの各項目とインビテーションは初期状態では全てロックがかかっており、 そのままでは鑑賞できません。特定の条件を満たすごとに、それぞれのロックが解除されて 鑑賞可能な状態になっていきます。なお、ギャラリーメニューの各ページはLボタン/Rボタ ンで切り替え可能です。

#### VISUAL=ビジュアル

「アートワーク」と「ムービー」の2つの項目があり、アートワークではキャラクターイラストを はじめとする各種イラストを、ムービーではゲーム中に登場するムービーシーンを楽しめま す。アートワークの場合はロック解除したイラストを選ぶとギャラリービューワーに切り替わ り、拡大/縮小などを行いながら鑑賞可能です。一方、ムービーの場合はロック解除したムー ビーを選択・決定すると自動的に再生されます。

#### SOUND=サウンド

「BGM」、「ボイス」、「システムボイス」の3つの項目があり、BGMではゲーム中に流れる音 楽(アレンジ版含む)を、ボイスでは各キャラクターの音声を、システムボイスではゲーム中で 使用されている各種演出用の音声を聴くことができます。BGMとシステムボイスの場合はサ ウンドナンバーを、ボイスの場合はキャラクター名とボイスナンバーを選択・決定すれば自動 的に再生されます。

#### INVITATION=インビテーション

特別に描き下ろした特典イラストを見ることができます。ゲームにおいて特定の条件をクリ アしていくごとに、パズルのように絵のパーツが出現し、最終的に全ての条件をクリアすると 大きな一枚のイラストが登場します。

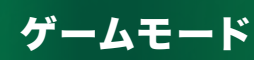

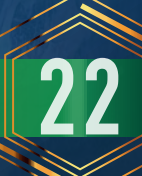

#### 9. MISSION <ミッション>

タイムアタック、サバイバル、トライアルという3つのミッションに挑戦するモードです。各ミッ ションのクリアを目指すことで、より実戦的なキャラクターの操作や連続技、戦い方を身につ けることができます。

#### TIME ATTACK=タイムアタック

固定されたレギュレーションで対CPU戦を行い、クリアタイムを競うミッションです。使用キ ャラクター1人を選択してCPUキャラクターを相手に、勝ち抜き戦を行ってください。全 CPUキャラクターを倒すとオールクリアとなり、それまでにかかった時間に応じてランキン グに登録されます。なお、途中で敗れた場合はコンティニューできません。また、クリアタイム が条件を満たしている場合、その記録をオンライン上のランキングにアップロードすることも 可能です。より早いクリアタイムを目指して、何度でも挑戦しましょう。

#### SURVIVAL=サバイバル

1本の体力ゲージが尽きるまでCPUキャラクターを相手に勝ち抜き戦を行い、倒した相手の 人数(勝ち抜き数)を競うミッションです。使用キャラクター1人を選択して、勝ち抜き戦に挑 んでください。敗れた時点でミッション終了となり、勝ち抜いた人数が表示されます。

#### TRIAL=トライアル

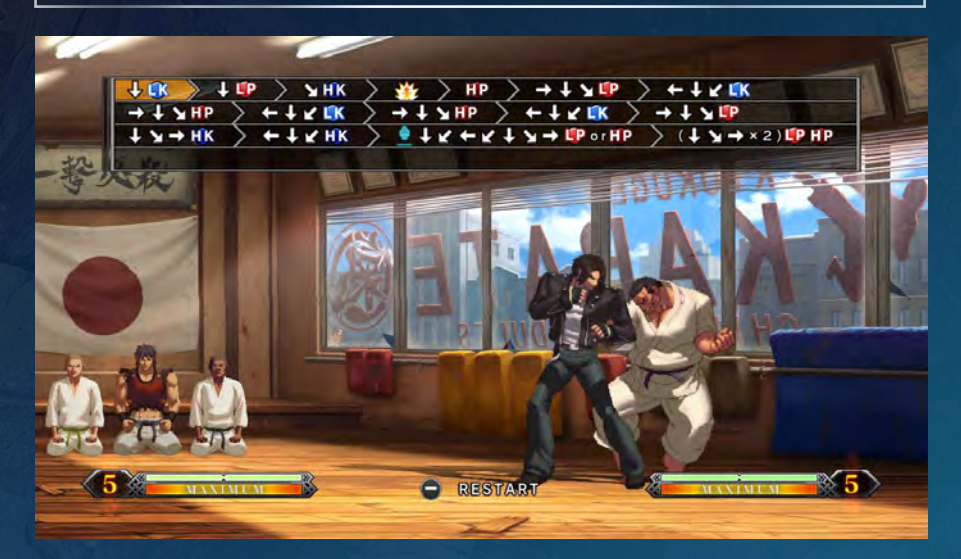

各キャラクターに設定された課題に挑戦するミッションです。課題は各キャラクターに10種 類ずつ用意されています。課題は主に連続技に関するもので、クリアすることでキャラクター の持つ連続技をマスターすることができます。

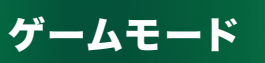

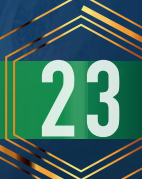

#### 10. CUSTOMIZE <カスタマイズ>

オンライン対戦時のプロフィール設定やキャラクターカラーの作成・変更を行うモードです。

#### PROFILE=プロフィール

オンライン対戦時に表示されるプロフィールを以下の3つの項目で設定できます。

**CUSTOMIZE TEAM** 

オンライン対戦で使用するチームを編成して登録し、プロフィールに表示できます。

◆ CUSTOMIZE ICON

ゲームで特定条件を満たして獲得したアイコンを登録し、プロフィールに表示できます。

◆ CUSTOMIZE MESSAGE

簡易メッセージを登録し、プロフィールに表示できます。

#### CHARACTER=キャラクター

各キャラクターのオリジナルカラーを最大5種類まで作成・変更できます。オリジナルカラー を作成および変更したいキャラクターを決定した後、カスタマイズ1~5までの中から1項目 を選び、オリジナルカラーの編集を行ってください。作ったオリジナルカラーは登録され、キ ャラクターセレクト画面で選択可能となります。

#### 11. PLAYER DATA <プレイヤーデータ>

プレイヤーの各種データおよびキャラクターの各種データを閲覧できるモードです。

#### PLAYER RECORD=プレイヤーレコード

プレイヤーのプレイタイムやハイスコア、タイムアタック&サバイバルの実績などの各種成績 データ、オンライン対戦に関するデータ、キャラクター使用に関するデータを閲覧できます。

#### CHARACTER RECORD=キャラクターレコード

各キャラクターの選択(使用)回数、タイムアタックの成績、サバイバルの成績、トライアルの達 成率を確認できま

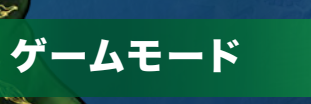

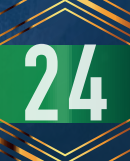

#### 12. OPTION <オプション>

ゲームに関する各種設定を変更できるモードです。以下の5つのオプションメニューから選択・決定してください。

#### GAME OPTIONS=ゲームオプション

対CPU戦の難易度、シングルバトルの勝利ラウンド数、ラウンドの制限時間、入力遅延に関す る設定を変更できます。

#### CPU-LEVEL

CPUキャラクターの強さを5段階に設定できます。1→5の順に強くなります。

#### ◆ ROUND

シングルバトルの勝利ラウンド数を1/2/3のどちらかに設定できます。

◆ PLAY TIME ラウンドの制限時間(カウント)を30/60/90/∞(無制限)に設定できます。

**DELAY FRAME** 入力遅延の数値を0~30フレームの間で設定できます。

◆ INPUT DELAY 入力遅延の変動設定を 固定 入力遅延/変動 入力遅延 のいずれかで設定できます。

**DEFAULT** ゲームオプションの全項目を初期設定に戻します。

#### SYSTEM OPTIONS=システムオプション

ゲーム中の言語表示と振動機能のON/OFFの変更を行います。

**LANGUAGE** ゲーム中の言語表示を日/英/独/伊/西/仏/中(簡体字)/中(繁体字)/ハングルの9 種類の言語から設定できます。

**VIBRATION** 振動設定の有無(ON/OFF)を設定できます。

**DEFAULT** システムオプションの全項目を初期設定に戻します。

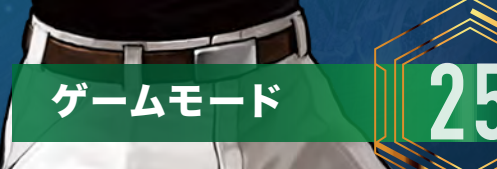

#### SOUND OPTIONS=サウンドオプション

BGM、背景音、音声、効果音の音量や対戦中のBGMのタイプを変更できます。

**BGM VOLUME** 

BGMの音量を調節できます。

◆ AMBIENCE VOLUME

背景音の音量を調節できます。

◆ VOICE VOLUME キャラクターボイスやシステムボイスの音量を調節できます。

#### ◆ SE VOLUME 効果音の音量を調節できます。

◆ BATTLE BGM SETTING 対戦中に流れるBGMのタイプを設定できます。

**DEFAULT** サウンドオプションの全項目を初期設定に戻します。

#### BUTTON CONFIG=ボタンコンフィグ

#### **RUTTON CONFIG. CONTROLLER 1 CONTROLLER 2 PLAYER 1 DEFAULT**  $\circledcirc$  $\circledR$  $\circledR$ 定したいコントローラーの ●/● を押  $\circledR$  $R$  $Z_{R}$ Œ,  $\overline{z}$ → 選択 A 決定 B 戻る

操作方法(ボタン設定)を変更できます。各ボタンに機能を割り当てて、自分が一番遊びやすい 操作方法に設定してください。また、プラクティス限定の機能で、練習中の行動の記録/再生 /リピート再生を割り当てることも可能です。DEFAULTを選択・決定すればボタン設定は 初期設定に戻ります。

#### RANKING=ランキング

スコアランキング、タイムアタックランキングを閲覧できます。

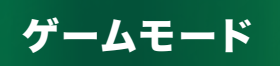

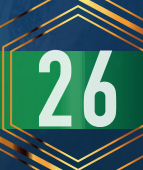

#### お問い合わせ

Э

SNKユーザーサポート https://www.snk-corp.co.jp/faq/

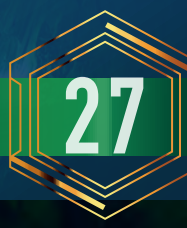

**27** お問い合わせ